# How to Set Up Your Turnitin Assignments

### **Overview**

The interaction between Turnitin and Canvas continues to evolve and improve. We now recommend that faculty set up Turnitin in assignments using the "Online" submission type instead of "External Tool." Advanced settings are also now available during set-up. Faculty can continue to use SpeedGrader to provide feedback and to score the Canvas rubric.

Using these Turnitin settings does not include these features:

- The GradeMark feedback tool; you can use SpeedGrader tool to give general and detailed comments. See [How](https://www.samuelmerritt.edu/aii/faculty/apps/turnitin) to Access Reports and Grade Turnitin [Assignments.](https://www.samuelmerritt.edu/aii/faculty/apps/turnitin)
- The PeerMark feature; you can use the Peer [Review](https://community.canvaslms.com/docs/DOC-10256-4152719640) feature in the Canvas.
- The grammar and spelling check tool called E-Rater; you can use a free tool like [Grammarly.](https://www.grammarly.com/)

Contact Jill [Bond](mailto:jbond@samuelmerritt.edu) for more information on how to access any of these features for your Turnitin assignments.

#### **Getting Started**

To get started, go to the Canvas assignment and select **Edit**.

Scroll down to the assignment settings and locate the **Submission Type**. Select **File Uploads**:

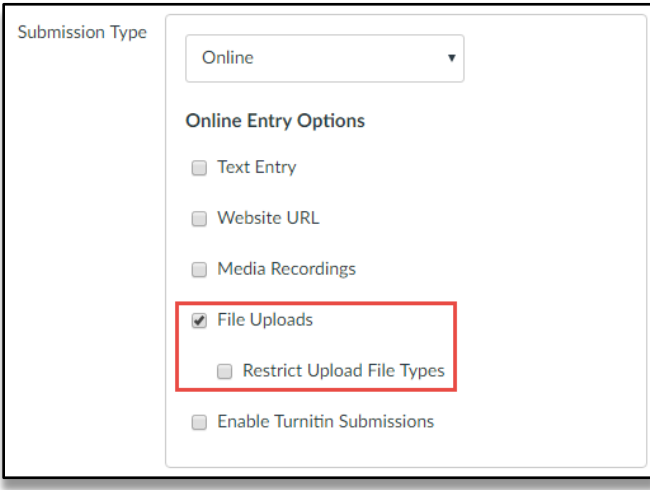

Select **Enable Turnitin Submissions** and select **Advanced Turnitin Settings**:

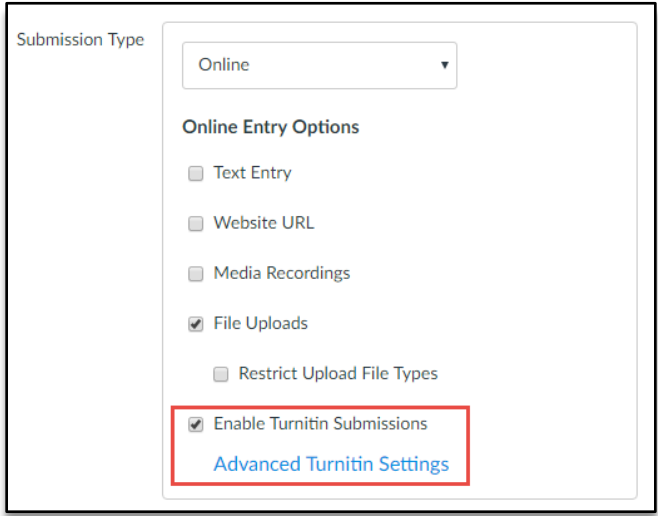

View the Advanced Settings window that appears with the following default settings:

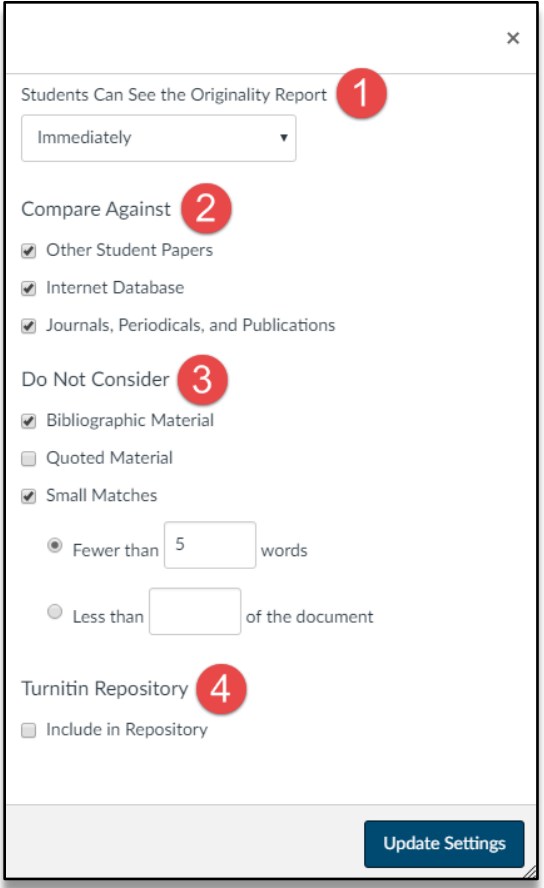

- 1. **Students Can See the Originality Report:** Set this to **Immediately.** Students may resubmit as often as they wish until the assignment's due date. Instructors will be able to see how many submissions a student has made. Originality Reports for a second or subsequent submission may take up to 24 hours to appear. All submissions will be saved. Late submissions after the due date has past are allowed.
- 2. **Compare Against:** Turnitin will compare submitted papers against these sources. Select all three so that you can leverage the efficacy of the Turnitin tool.

#### 3. **Do Not Consider**:

- The 1st setting excludes bibliographic materials from the Similarity Index: **select** this. By choosing this, it will reduce the number of flags and the percentage.
- The 2nd setting excludes quoted materials from Similarity Index: **do not select** this. By flagging and reviewing quoted material, the viewer can see if they properly cited.
- This last setting excludes small matches: **select** and then choose **Fewer than 5 words**.

## 4. **Turnitin Repository:**

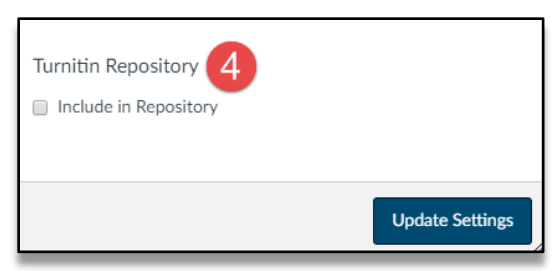

- It is recommended that draft assignments be set up separately from final assignments in Canvas.
	- o **For final papers, select** this. That way Turnitin will check it against submissions from anyone. If there is a resubmission, it may result in the last submission having a high Similarity Index score because Turnitin is checking it against an earlier submission of that paper. Resubmissions do not overwrite prior submissions.
	- o **For draft assignments, do not select** this. That way when students submit their final assignment, it will not match against the draft assignment, which would result in a higher Similarity Index score.

You're almost finished. Select **Update Settings** at the bottom of this window when finished.

You are back to the **Edit** mode in your Canvas Assignment. Scroll down to the bottom, add any other settings, and select **Save**.

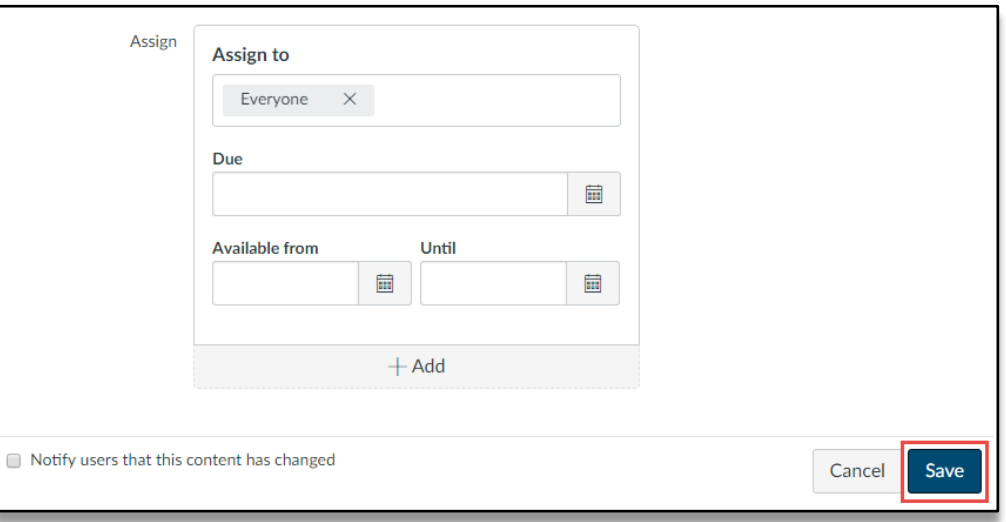

#### **For assistance:**

Contact Canvas 24/7 at 888-233-7764 for help with these settings. Be sure to tell the support person that you need help with the "legacy API" settings in Turnitin. Contact Jill [Bond](mailto:jbond@samuelmerritt.edu) for additional support.

#### **Final Notes:**

Consider adding a rubric in the Canvas [assignment:](https://community.canvaslms.com/docs/DOC-10209-4152724129)

- With these Turnitin settings, you will be able to easily grade the Canvas rubric in SpeedGrader.
- Students will be able to view the Canvas rubric in the assignment before they make a submission, as well as after it is scored.